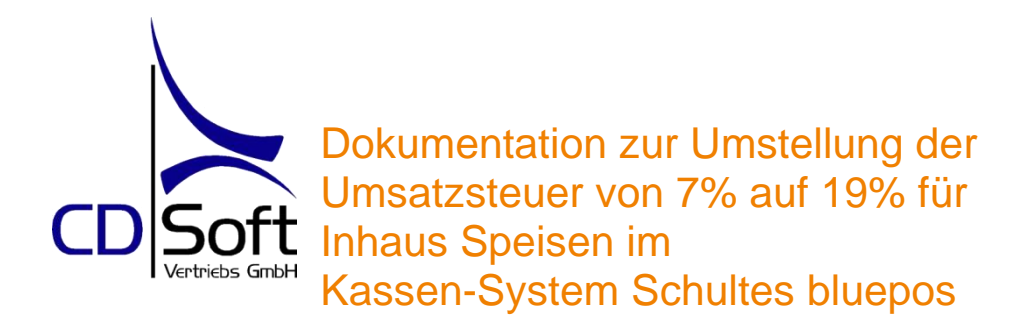

**CDSoft Systemhaus** - Hotelsoftware - Netzwerke - Kassensysteme

> GF Thomas Hörmann Halde 10 87471 Durach HRB 7743 / Kempten

Tel.: +49 (0) 831-697 19 50 Fax: +49 (0) 831-10128

[info@winhotel-cdsoft.de](mailto:info@winhotel-cdsoft.de) [www.winhotel-cdsoft.de](https://www.winhotel-cdsoft.de/) [www.kassensysteme-allgaeu.de](https://kassensysteme-allgaeu.de/)

# **Inhaltsverzeichnis**

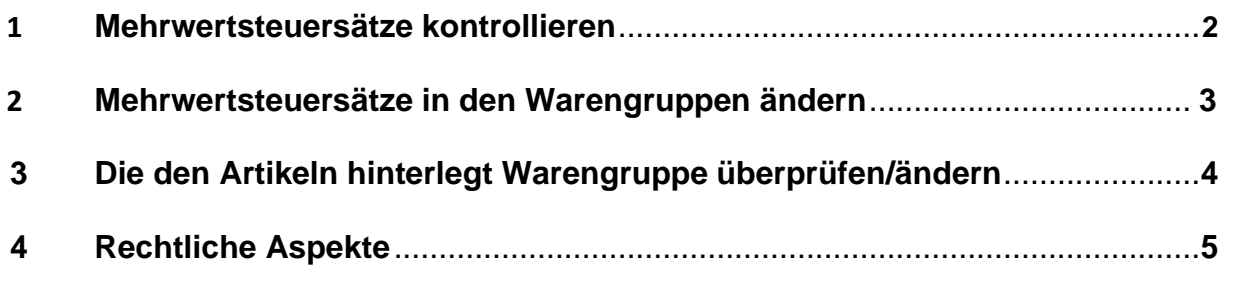

Stand 05.12.2023

[info@winhotel-cdsoft.de](mailto:info@winhotel-cdsoft.de) [www.winhotel-cdsoft.de](https://www.winhotel-cdsoft.de/) [www.kassensysteme-allgaeu.de](https://kassensysteme-allgaeu.de/)

Seite -2- Dokumentation zur Umstellung der Umsatzsteuersätze im Kassensystem Schultes bluepos - DEUTSCHLAND

## **1. Mehrwertsteuersätze kontollieren**

- **(1)** Als Bediener mit Programmierrechten anmelden; in der Regel Bediener 1
- **(2)** Taste **Modus**
- **(3)** Mit **Pfeil-Taste ↓** auf 6 PRM Modus → Taste **BAR** oder **Gesamt**
- **(4)** Mit **Pfeil-Taste ↓** auf 1 Abruf → Taste **BAR** oder **Gesamt**
- **(5)** Mit **Pfeil-Taste ↓** auf 14 Mehrwertsteuer → Taste **BAR** oder **Gesamt**

#### **Ausdruck wird erstellt**

**(6)** 2x ESC/ABBRUCH

Unter MWST 1-4 finden sie die entsprechenden Steuersätze In der Regel sind die Steuersätze wie folgt hinterlegt: MWST 1 19,00% MWST 2 7,00% MWST 3 0,00% MWST 4 0,00%

**Die Mehrwertsteuersätze sind den Warengruppen hinterlegt. Wird mit Artikeln gearbeitet werden die hinterlegten Steuersätze ensprechend aus der Warengruppe übernommen.**

[info@winhotel-cdsoft.de](mailto:info@winhotel-cdsoft.de) [www.winhotel-cdsoft.de](https://www.winhotel-cdsoft.de/) [www.kassensysteme-allgaeu.de](https://kassensysteme-allgaeu.de/)

Seite -3- Dokumentation zur Umstellung der Umsatzsteuersätze im Kassensystem Schultes bluepos - DEUTSCHLAND

## **2. Mehrwertsteuersätze in den Warengruppen ändern**

- **(1)** Taste **Modus**
- **(2)** Mit **Pfeil-Taste ↓** auf 6 PRM Modus → Taste **BAR** oder **Gesamt**
- **(3)** Mit **Pfeil-Taste ↓** auf 2 Einstellungen → Taste **BAR** oder **Gesamt**
- **(4)** 1 Warengr./Artikel → Taste **BAR** oder **Gesamt**
- **(5)** 1 Warengruppen → Taste **BAR** oder **Gesamt**
- **(6)** Mit **Pfeil-Taste ↓** auf die Warengruppe für die der Steuersatz geänert werden soll (z.B. Speisen)

→ Taste **BAR** oder **Gesamt**

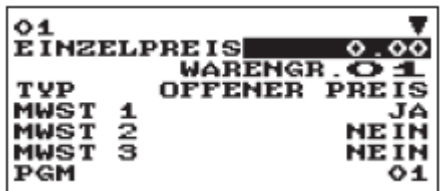

Beim aktiven MWST-Satz ist auf der rechten Seite ein **JA** hinterlegt (im Beispeilbild bei MWST 1 19%)

- **(7)** Wenn dieser gändert werden soll mit **Pfeil-Taste ↓** auf den aktiven Steuersatz (JA) → Taste **Zw. Summe** → mit **Pfeil-Taste ↓** auf NEIN → Taste **BAR** oder **Gesamt**
- **(8)** Mit **Pfeil-Taste ↓** auf den Steuersatz der aktiviert werden soll (z.B. MWST 2) → Taste **Zw. Summe** → Mit **Pfeil-Taste ↓** auf JA → Taste **BAR** oder **Gesamt**
- **(9)** Zurück mit Taste **ESC Abbruch**
- **(10)**Bei Abfrage auf **1 Sichern?** → Taste **BAR** oder **Gesamt**

**Für alle Warengruppen die geändert werden sollen Punkte (6) – (10) Wiederholen!**

**(11)** Um wieder in die Registrierung zu gelangen 4x Taste **ESC Abbruch**

**Die folgenden Schritte sind lediglich zur Überprüfung welche Warengruppen den Artikeln hinterlegt sind und können bei Bedarf geändert werden.**

## **3. Die den Artikeln hinterlegt Warengruppe überprüfen**

## **3.1 Nummern der Warengruppen**

- **(1)** Taste **Modus**
- **(2)** Mit **Pfeil-Taste ↓** auf 6 PRM Modus → Taste **BAR** oder **Gesamt**
- **(3)** Mit **Pfeil-Taste ↓** auf 2 Einstellungen → Taste **BAR** oder **Gesamt**
- **(4)** 1 Warengr./Artikel → Taste **BAR** oder **Gesamt**
- **(5)** 1 Warengruppen → Taste **BAR** oder **Gesamt**

## **Hier finden Sie links vor den Warengruppen die entsprechenden Warengruppennummen.**

**(6)** Um wieder in die Registrierung zu gelangen 4x Taste **ESC Abbruch**

## **3.2 Warengruppeneinstellungen bei Artikeln überprüfen/ändern**

- **(1)** Taste **Modus**
- **(2)** Mit **Pfeil-Taste ↓** auf 6 PRM Modus → Taste **BAR** oder **Gesamt**
- **(3)** Mit **Pfeil-Taste ↓** auf 2 Einstellungen → Taste **BAR** oder **Gesamt**
- **(4)** 1 Warengr./Artikel → Taste **BAR** oder **Gesamt**
- **(5)** 2 Artikel → Taste **BAR** oder **Gesamt**
- **(6)** Mit **Pfeil-Taste ↓** den gewünschten Artikel auswählen → Taste **BAR** oder **Gesamt**

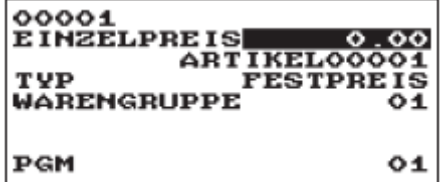

Unter Warengruppe finden sie die Nummer der zugeordneten Warengruppe.

**(7)** Wenn die Warengruppen geändert werden soll mit **Pfeil-Taste ↓** auf die Warengruppennummer gehen (wenn ausgewählt wird die Zahl schwarz

hinterlegt)

entsprechend Nummer der neuen Warengruppen eingeben

## → Taste **BAR** oder **Gesamt**

**(7)** Wenn die Warengruppen nicht geändert werden soll

→ Zurück mit Taste **ESC Abbruch**

## **Um weitere Artikel zu kontrollieren Punt 6. – 7. Wiederholen!**

**(8)** Um wieder in die Registrierung zu gelangen 4x Taste **ESC Abbruch**

[www.winhotel-cdsoft.de](https://www.winhotel-cdsoft.de/) [www.kassensysteme-allgaeu.de](https://kassensysteme-allgaeu.de/)

#### **1 Rechtliche Aspekte**

Die CDSoft Vertriebs GmbH kann und darf in keiner Weise Beratungen oder Empfehlungen zu steuerrechtlichen Aspekten bieten.

Dieses Dokument bietet daher technische Umsetzungshinweise zu den öffentlich verfügbaren Informationen bezüglich anstehender Mehrwertsteuerumstellungen. Die korrekte Anwendung der Vorschriften und Konfiguration des Kassensystems, insbesondere die korrekte Zuordnung einzelner Artikel zu einer Mehrwertsteuerrate, sowie die Konfiguration der Steuersätze und deren zeitliche Gültigkeit obliegt dem Steuerpflichtigen oder einem von Ihm beauftragten Dienstleister. Sollte der Steuerpflichtige die von der CDSoft Vertriebs GmbH angebotene Lösung der zeitgesteuerten Mehrwertsteuer-Zuordnung nutzten, ist er verpflichtet, vor der ersten Buchung nach einer zeitgesteuerten Umstellung die korrekte Einstellung der Mehrwertsteuersätze für die betroffenen Artikel zu prüfen. Die kann z.B. durch eine Testbuchung geschehen.

Dieses Dokument wurde nach bestem Wissen und Gewissen erstellt. Die CDSoft Vertriebs GmbH kann, insbesondere für die rechtlichen Schilderungen und Interpretationen aus Ankündigungen, wie die Höhe der angepassten Sätze und deren Gültigkeitszeitraum, keine Gewähr übernehmen. Für eine steuerrechtliche Beratung ist einzig der Steuerberater befugt und qualifiziert.